# <span id="page-0-0"></span>**Kartenlesegerät verwenden (PraxisPad)**

In diesem Artikel wird Ihnen erläutert, wie Sie das optional erhältliche MediFox Kartenlesegerät zusammen mit Ihrem PraxisPad verwenden. Das Kartenlesegerät ermöglicht das schnelle Erfassen neuer Patientendaten, indem die Stammdaten über die Gesundheitskarte ausgelesen werden.

Das MediFox Kartenlesegerät wird über den Lightning-Anschluss am iPad angeschlossen. (i) Ältere iPad-Modelle verfügen eventuell nicht über diesen Anschluss. Sie benötigen deshalb mindestens ein iPad Air 2 (ab 2014) oder ein neueres Gerät, um das Kartenlesegerät verwenden zu können. Neuere iPads, wie das iPad Pro und das iPad Air (2020) verfügen über einen USB-C-Anschluss und sind deshalb nicht mit dem aktuellen Kartenlesegerät kompatibel.

## Vorgehensweise

#### **Kartenlesegerät aktivieren**

Zunächst müssen Sie die Nutzung des Kartenlesegerätes aktivieren. Verfahren Sie dazu wie folgt:

- 1. Rufen Sie auf dem PraxisPad über die Navigation den Programmbereich Einstellungen / Allgemein auf.
- 2. Wählen Sie in den allgemeinen Einstellungen den Menüpunkt "Kartenlesegerät verwenden" aus. 3. Aktivieren Sie die Option "Kartenlesegerät verwenden".

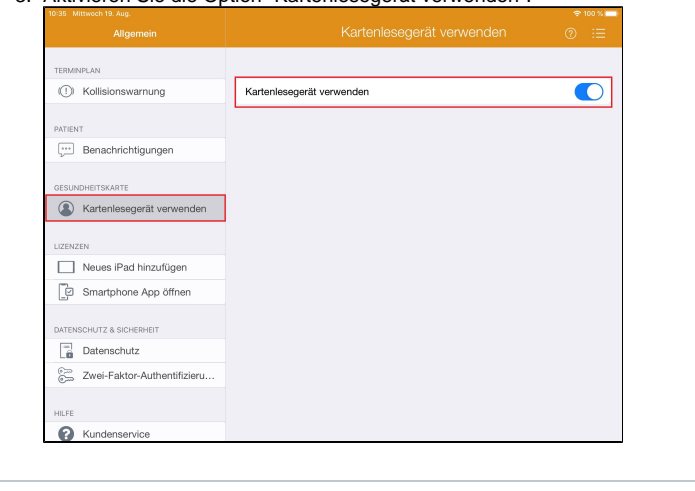

#### **Kartenlesegerät verwenden**

### Verwandte Artikel

- [Bluetooth-Kartenlesegerät](https://wissen.medifoxdan.de/pages/viewpage.action?pageId=33916401)  [verwenden \(WebApp\)](https://wissen.medifoxdan.de/pages/viewpage.action?pageId=33916401)
- [Ersteinrichtung Bluetooth-](https://wissen.medifoxdan.de/pages/viewpage.action?pageId=33916390)[Kartenlesegerät](https://wissen.medifoxdan.de/pages/viewpage.action?pageId=33916390)
- [Ersteinrichtung Bluetooth-](https://wissen.medifoxdan.de/pages/viewpage.action?pageId=33916449)[Kartenlesegerät / Video](https://wissen.medifoxdan.de/pages/viewpage.action?pageId=33916449)  [\(WebApp\)](https://wissen.medifoxdan.de/pages/viewpage.action?pageId=33916449)
- [Bluetooth-Kartenlesegerät](https://wissen.medifoxdan.de/pages/viewpage.action?pageId=33916398)  [verwenden \(PraxisPad\)](https://wissen.medifoxdan.de/pages/viewpage.action?pageId=33916398)
- $\bullet$ [Ersteinrichtung Bluetooth-](https://wissen.medifoxdan.de/pages/viewpage.action?pageId=33916448)[Kartenlesegerät / Video](https://wissen.medifoxdan.de/pages/viewpage.action?pageId=33916448)  [\(PraxisPad\)](https://wissen.medifoxdan.de/pages/viewpage.action?pageId=33916448)
- $\bullet$ [Kartenlesegerät verwenden](#page-0-0)  [\(PraxisPad\)](#page-0-0)
- [Allgemeine Einstellungen](https://wissen.medifoxdan.de/pages/viewpage.action?pageId=21693246)  [Teil 1 / Video \(WebApp\)](https://wissen.medifoxdan.de/pages/viewpage.action?pageId=21693246)
- Allgemeine Einstellungen [Teil 2 / Video \(WebApp\)](https://wissen.medifoxdan.de/pages/viewpage.action?pageId=21693247)
- [Allgemeine Einstellungen](https://wissen.medifoxdan.de/pages/viewpage.action?pageId=21692899)  [Teil 1 / Video \(PraxisPad\)](https://wissen.medifoxdan.de/pages/viewpage.action?pageId=21692899)
- [Abweichende](https://wissen.medifoxdan.de/pages/viewpage.action?pageId=21693064)  [Rechnungsempfänger](https://wissen.medifoxdan.de/pages/viewpage.action?pageId=21693064)  [verwenden / Video \(PraxisPad\)](https://wissen.medifoxdan.de/pages/viewpage.action?pageId=21693064)

Haben Sie das Kartenlesegerät in den allgemeinen Einstellungen aktiviert, können Sie dieses nun wie folgt verwenden:

- 1. Schließen Sie das Kartenlesegerät an den Lightning-Anschluss Ihres iPads an.
- 2. Rufen Sie über die Navigation den Programmbereich Stammdaten / Patienten auf.
- 3. Legen Sie einen neuen Patienten über das Pluszeichen an. Sie werden nun danach gefragt, ob die Gesundheitskarte des Patienten eingelesen werden soll.
- 4. Stecken Sie die Gesundheitskarte des Patienten in das Kartenlesegerät ein und tippen Sie auf "Karte einlesen". MediFox liest die Daten nun aus und überträgt diese automatisch in das Stammdatenformular.

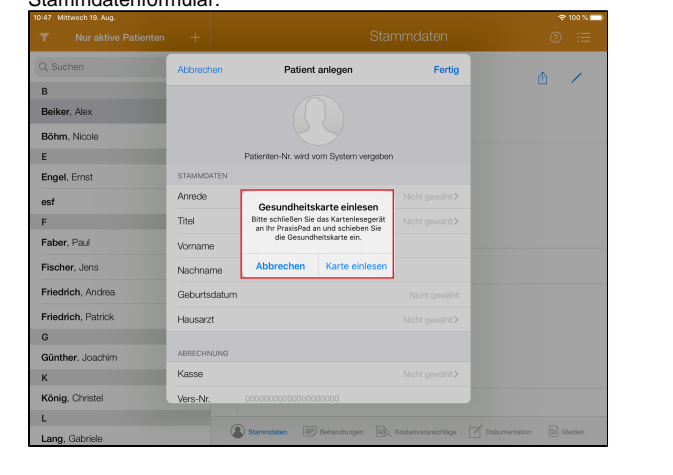